# **Sådan inviterer du pårørende til dine forløb i Mit Sygehus med brug af computer**

Som patient og bruger af Mit Sygehus på 15 år eller derover kan du oprette pårørende på dit forløb, så du fx har mulighed for at invitere pårørende med til videosamtaler med sygehuset.

### **Patienter på 15 år eller derover**

**MITS** 

At oprette pårørende på dit forløb består af tre trin:

- 1. Invitér din pårørende til dit forløb.
- 2. Din pårørende skal acceptere invitationen.
- 3. Når din pårørende har accepteret invitationen, skal du godkende, at din pårørende får adgang.

Herefter har din pårørende adgang til dit forløb. Både du og din pårørende skal være logget ind med jeres **eget**NemID.

Denne vejledning forklarer trin for trin, hvordan du kobler en pårørende til dit forløb, hvis du er 15 år eller derover.

### Pårørende til børn/unge under 15 år

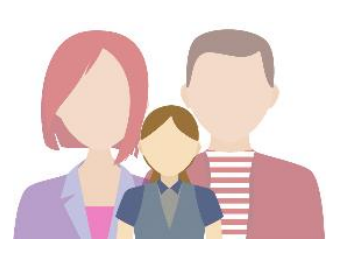

Forældre (personer, der har forældremyndighed) til et barn under 15 år har automatisk adgang til barnets forløb i Mit Sygehus.

#### **Sådan foregår det for patienter, der er yngre end 15:**

Hvis du er forældre (har forældremyndigheden) til en patient under 15 år, får du automatisk adgang til barnets forløb i Mit Sygehus. Du skal logge på Mit Sygehus med dit eget NemID og godkendesamtykkeerklæringen for at få adgang til dit barns forløb.

- 1. Under Mine forløb ser du en liste over dine egne samt sit barns forløb.
- 2. Vælg det relevante forløb under dit barns navn.

#### **Du kan nu bruge funktionerne i Mit Sygehus på vegne af dit barn.**

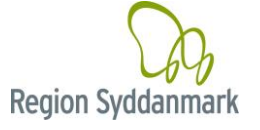

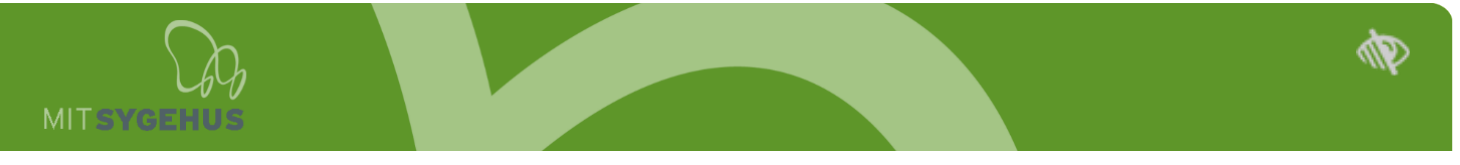

#### **Sådan gør du som patient på 15 år eller derover**

#### **Trin 1: Invitér din pårørende til dit forløb**

Du kan oprette nye pårørende på dit forløb under **Min konto**. Du finder **Min konto**, når du har valgt et forløb - vælg menupunktet **Pårørende**.

1. Klik på **Invitér pårørende** i højresidefor at tilføje en ny pårørende.

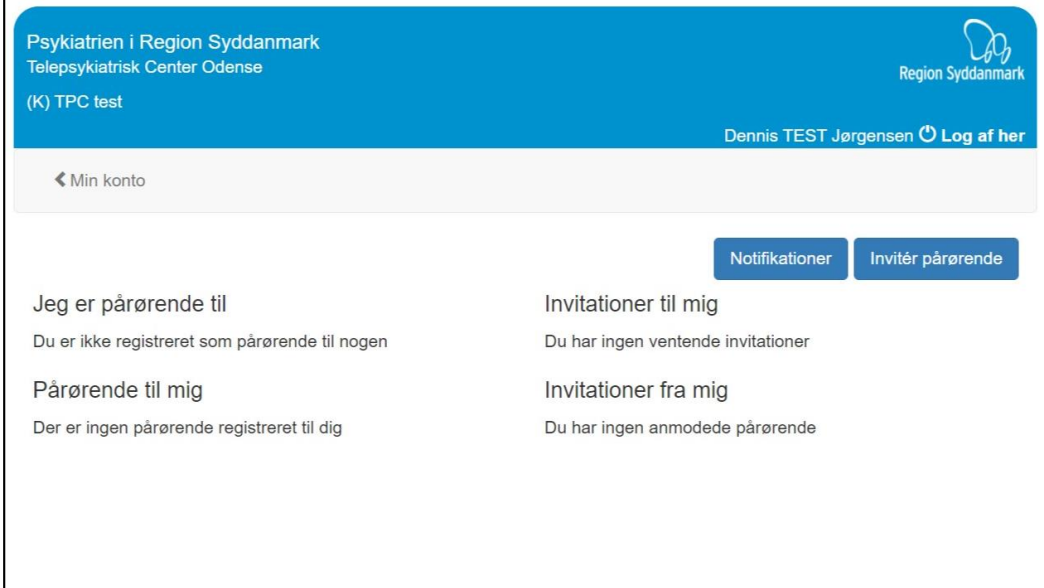

- 2. Vælg forløb hvis du har mere end ét ved at klikke på den lille pil og skriv din pårørendes CPR-nummer i kassen under
- 3. Klik på **Næste**

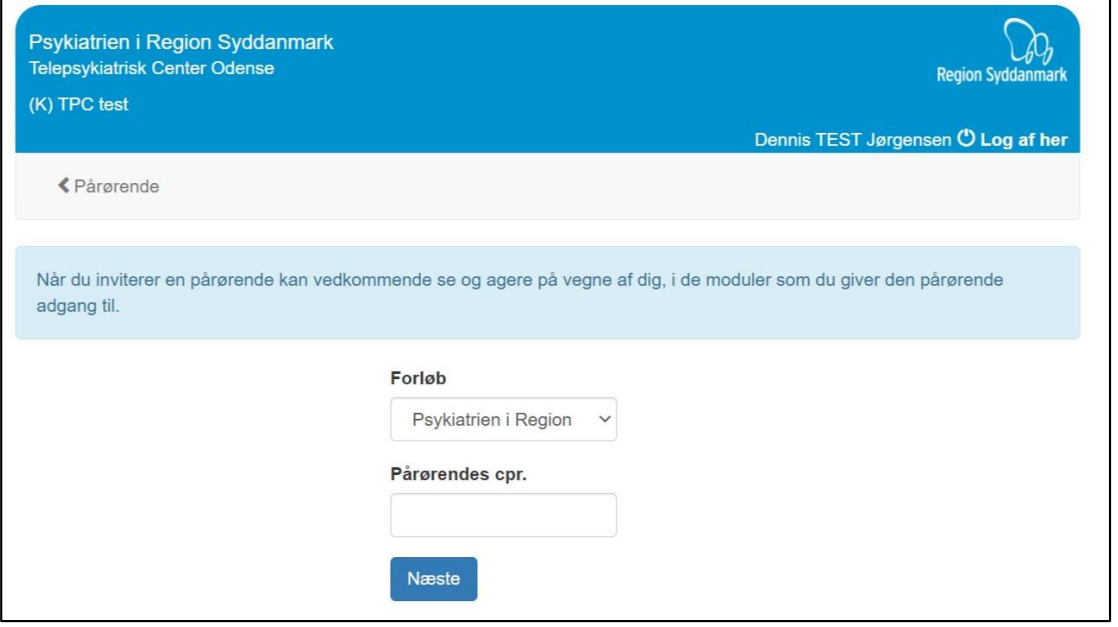

4. Vælg hvilke moduler (funktioner) din pårørende skal have adgang til.

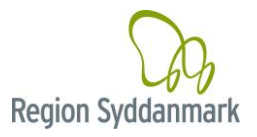

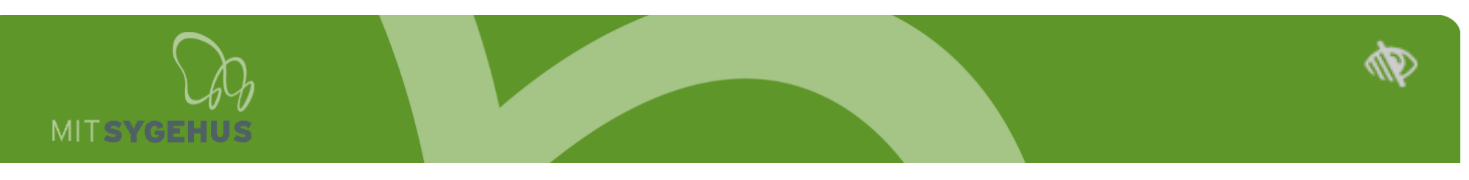

#### Klik evt. på  $\bigoplus$  for yderligere information om modulet.

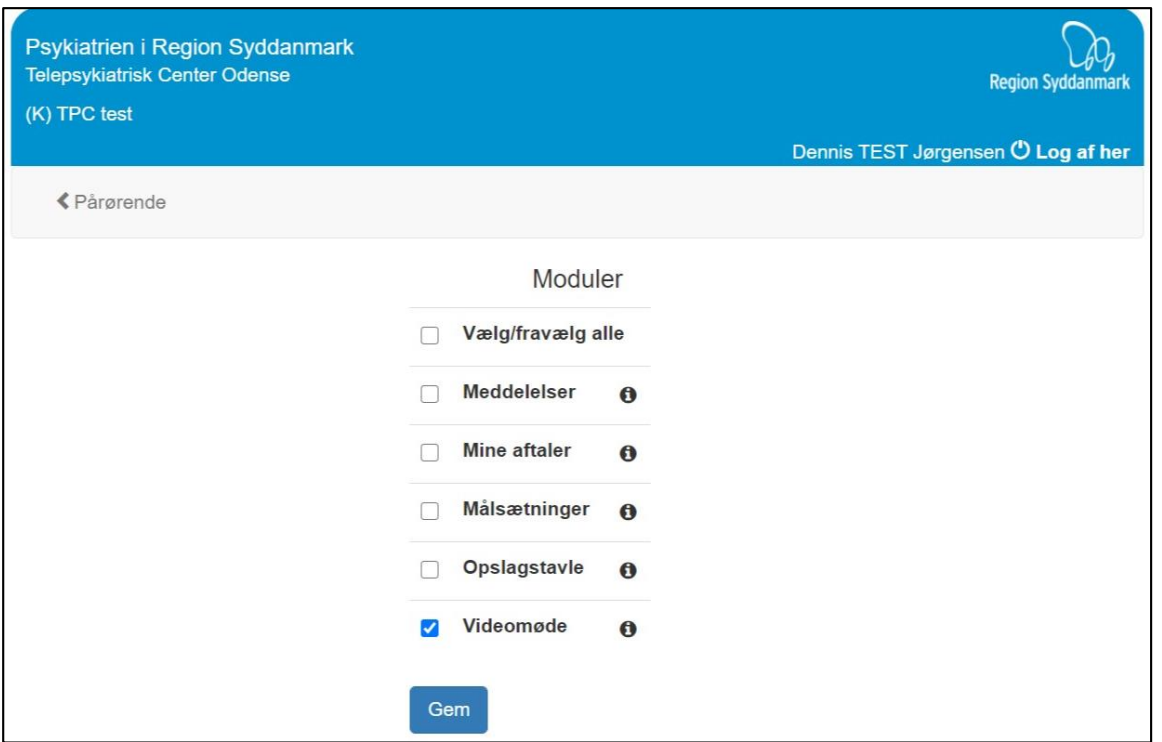

\*Modulerne der er tilgængelige afhænger af det forløb, du er tilkoblet. Du kan invitere din pårørende til de moduler, der fremgår på den liste, du kan se, når du inviterer din pårørende til dit forløb.

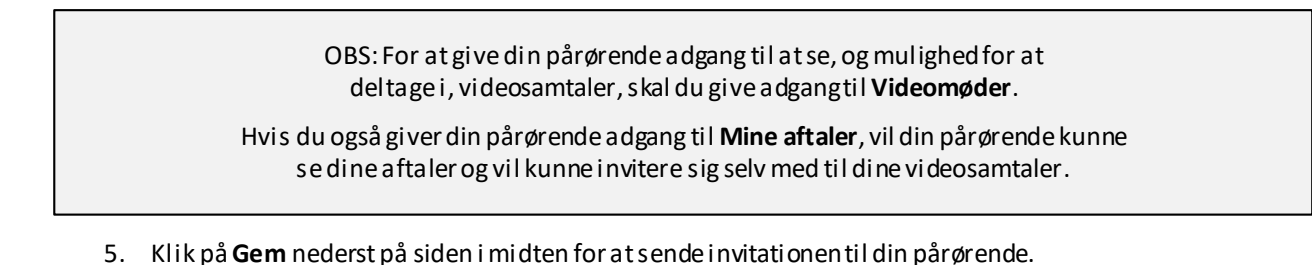

#### **Trin 2: Din pårørende skal acceptere invitationen**

1. Når du har sendt en invitation, skal din pårørende acceptere denne i Mit Sygehus. Se "*Sådan gør du som pårørende*" sidst i denne vejledning.

#### **Trin 3: Du skal godkende, at din pårørende får adgang**

Når din invitation er accepteret af din pårørende, skal du endnu engang bekræfte, at din pårørende får adgang til dine oplysninger:

1. Vælg **Min konto** og **Pårørende** –og godkend din pårørendes adgang.

Proceduren for tilknytning af pårørende kan godt virke omfattende. Det handler dog om at sikre, at kun de rigtige personer får adgang til dine personlige oplysninger. Derfor skal du først invitere den pårørende og herefter godkende den pårørendes adgang.

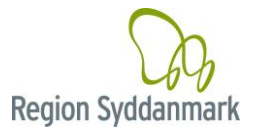

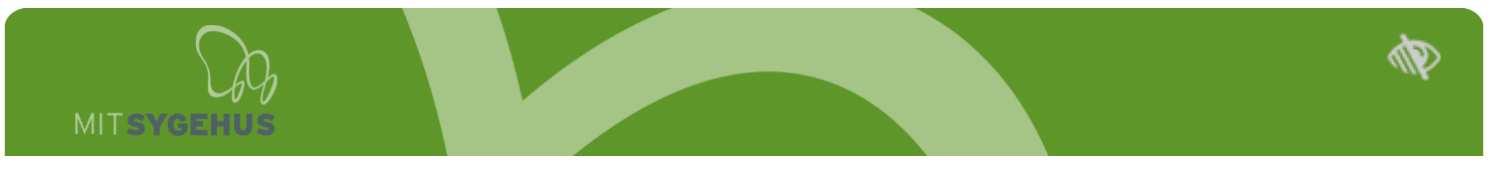

#### **Inviter din pårørende med til en videosamtale**

For at din pårørende kan deltage i en videosamtale, skal du invitere din pårørende med på den aktuelle videoaftale.

- 1. Gå ind under **Mine aftaler** på dit forløb.
- 2. Find den aktuelle aftale, som du vil invitere din pårørende med til.
- 3. Tryk på aftalen.
- 4. Tryk på **Tilføj/fjern pårørende** nederst på siden i midten.
- 5. Sæt hak ud for navn på den/de pårørende, der skal med og tryk **Gem**.
- 6. Din pårørende er nu inviteret med til videosamtalen og vil kunne deltage.

Inde på aftalen vil du nu kunne se, at du har inviteret din pårørende med.

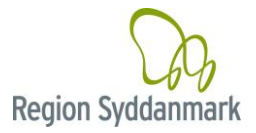

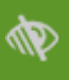

## **Sådan gør du som pårørende**

Hvis du som pårørende bruger computer, følg denne vejledning.

Hvis du som pårørende bruger en Android enhed se da vejledningen "Pårørendevejledning for Android".

Hvis du som pårørende bruger en iOS enhed se da vejledningen "Pårørendevejledning for iOS".

- 1. Gå ind på hjemmeside[n https://mitsygehus.dk](https://mitsygehus.dk/)-vær opmærksom på, at du ikke kan bruge Internet Explorer.
- 2. Log på Mit Sygehus med **dit eget**NemID
- 3. Godkend samtykkeerklæring, der kommer frem på din skærm, hvis det er første gang, at du logger på.
- 4. Vælg det sygehus, den afdeling og det behandlingsforløb, din pårørende er patient på.
- 5. Vælg **Min konto** og **Pårørende**og **Accepter** (eller afvis) invitationen fra din pårørende.

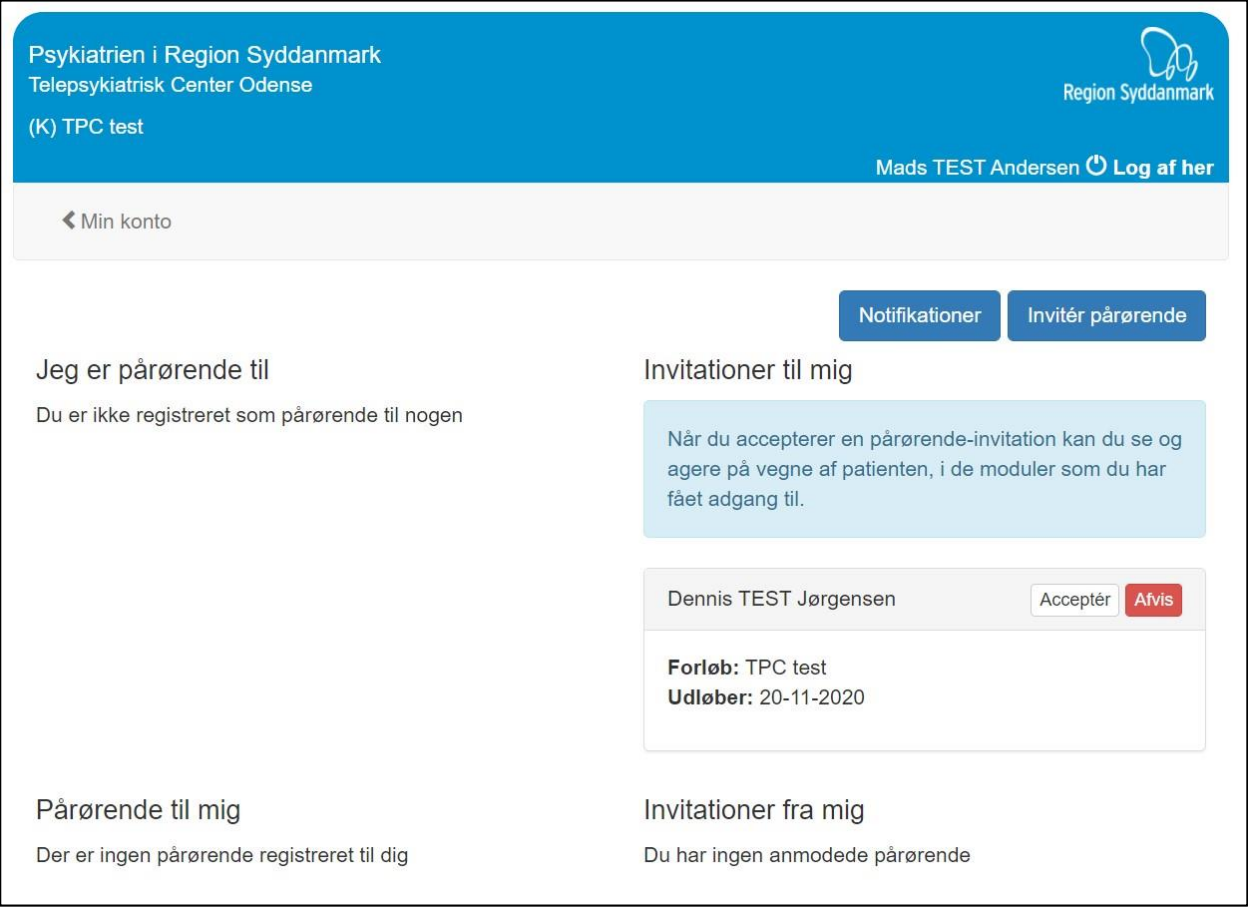

- 6. Din pårørende skal endeligt godkende din adgang og får automatisk besked, når du har svaret.
- 7. Når din pårørende har godkendt, kan du tilgå de funktioner, som din pårørende har givet dig adgang til.
- 8. Klik på **Skift forløb/vælg forløb**øverst på skærmen (i startmenuen).
- 9. Dette viser en liste over de forløb, du er tilknyttet. Både dine eventuelle egne forløb, og de forløb, du er tilknyttet sompårørende. Vælg det relevante forløb ved at klikke på det.

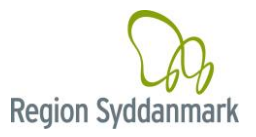

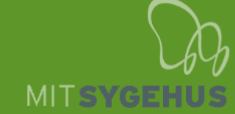

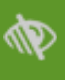

#### **Deltagelse i patientens videosamtaler som pårørende**

Når du er tilknyttet et forløb som pårørende, og du har fået adgang til patientens videosamtaler, kan du se alle videosamtalerbooket med patienten under menupunktet **Videomøder**, og det vil fremgå af den enkelte aftale, om du er inviteret med eller ej.

15 minutter før videosamtalen, vil du få en besked om, at du skal melde dig klar. Når du og/ellerpatienten har meldt klar, vil behandleren starte videosamtalen.

OBS: Hvis du har fået adgang til Mine Aftaler, vil du kunne se alle videoaftaler booket med patienten under menupunktet**Mine aftaler**, og du vil kunne invitere dig selv med på videoaftalerne.

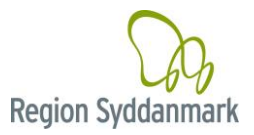